# **L IIUIIUCI D<br>Aannassing na e-mai** Thunderbird

Aanpassing na e-mail migratie

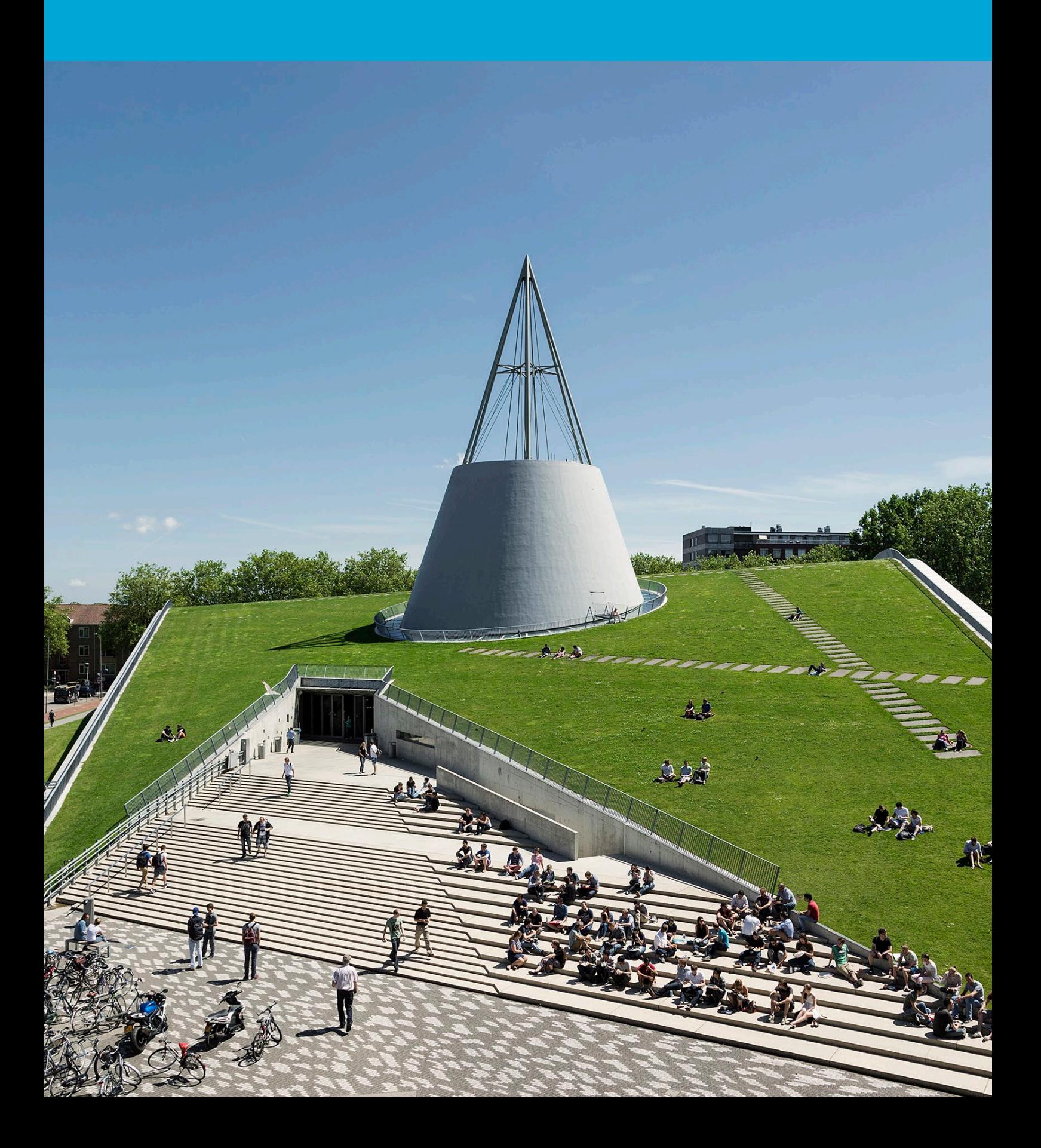

(Deze pagina is opzettelijk leeg gelaten)

# Inhoudsopgave

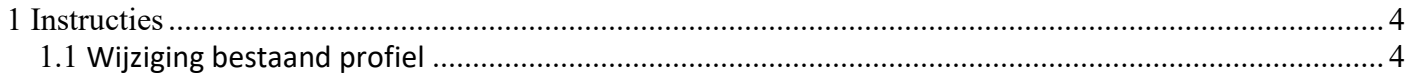

# <span id="page-3-0"></span>1 Instructies

#### **Voor je begint:**

De volgende instructie wordt aangeboden door de TU Delft en zijn getest om te werken. Echter, we bieden deze handleiding als een extra service aan; noch ICT, noch een Servicepunt zal in staat zijn om je verder te helpen. Voor Thunderbird-ondersteuning kun je de community bezoeken op: [link](https://support.mozilla.org/en-US/products/thunderbird)

### <span id="page-3-1"></span>1.1 Wijziging bestaand profiel

Controleer of de versie van Thunderbird gelijk of hoger is dan versie 77.0. b1. Zo niet, dan is een update noodzakelijk.

- Klik met Rechtermuisknop op de mailbox.
- Kies settings.
- Selecteer server settings.
- Pas de server name aan naar outlook.office365.com. De poort blijft 993.
- Connection security blijft ingesteld op SSL/TLS
- Authentication method wijzigt naar OAuth2

De server settings configuratie ziet er dan zo uit:

# **Server Settings**

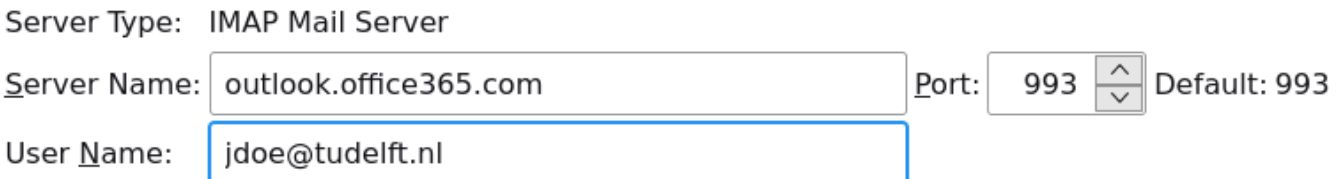

#### **Security Settings**

Connection security: SSL/TLS Authentication method: OAuth2

Outgoing Server (SMTP) blijft onveranderd op smtp-a.tudelft.nl We gebruiken de TU smtp-a server, omdat Exchange online smtp verkeer standaard niet toestaat.

#### **SMTP Server**

## **Settings**

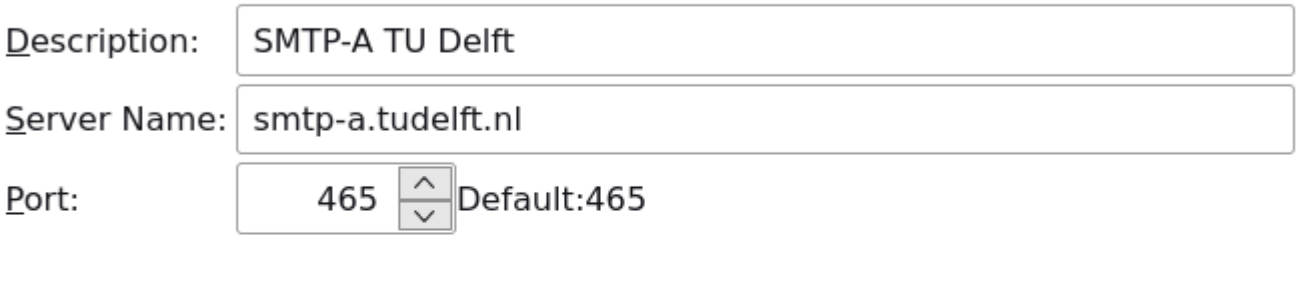

### **Security and Authentication**

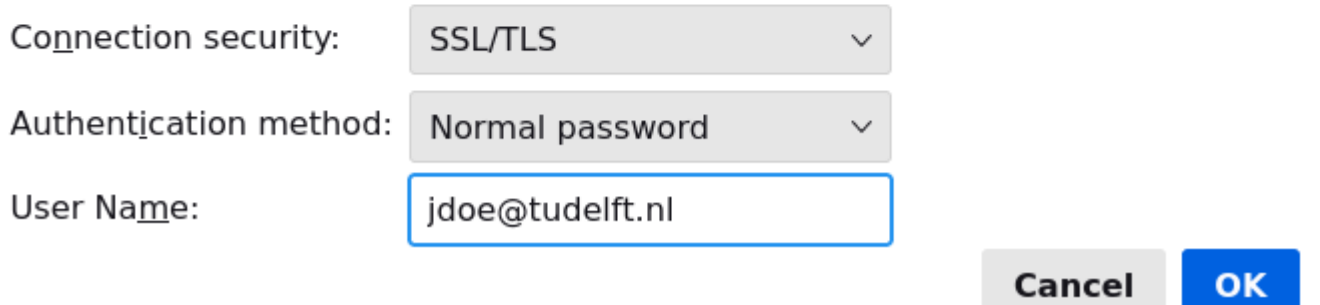

Doordat de authentication method wijzigt naar OAuth2 zal zodra er een connectie met Exchange Online gemaakt wordt gevraagd worden om de connectie te valideren met de ingestelde 2e factor

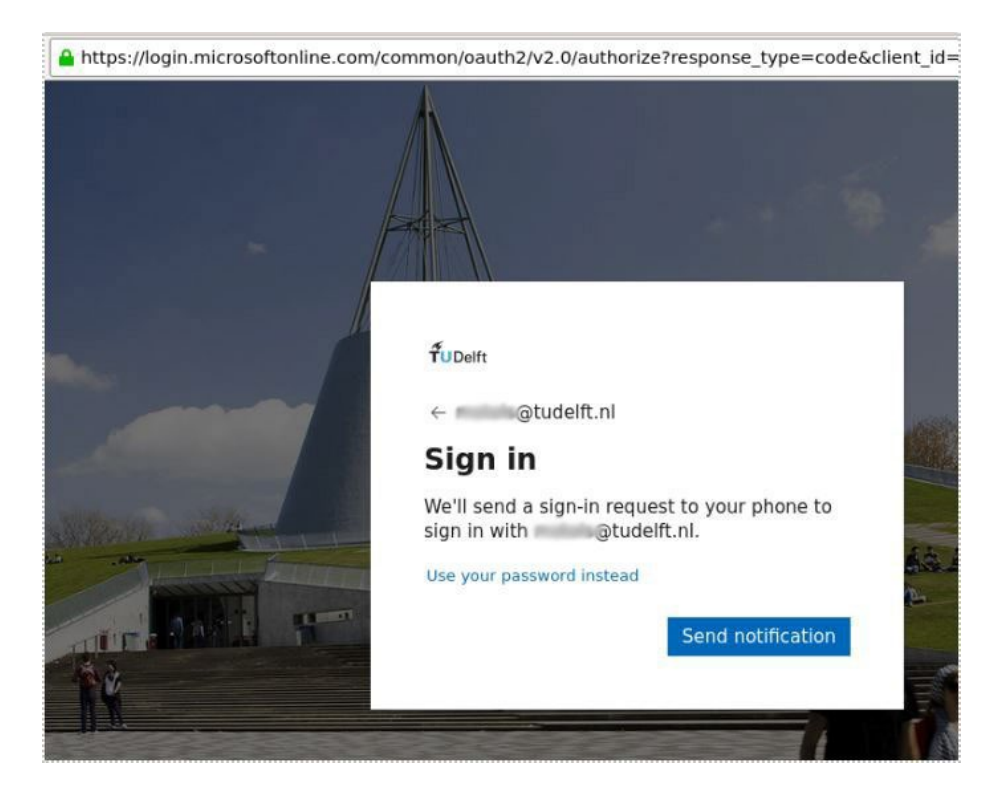

Keur de inlogpoging goed in de authenticator app of met de 2e factor code (TOTP/SMS) die je ingesteld hebt.